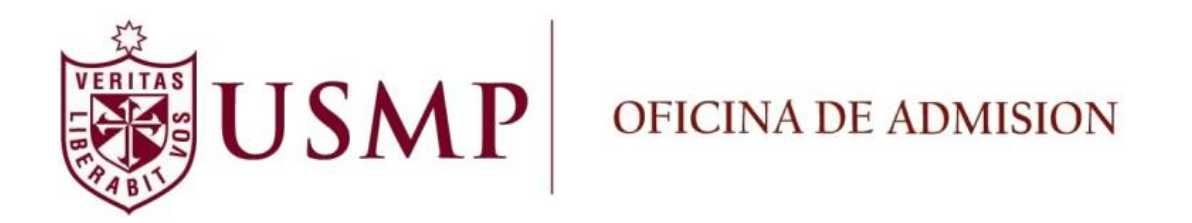

# Manual de Pre-Inscripción de Postgrado

**Enero 2015**

## Manual de Pre-Inscripción de Postgrado

## **Contenido**

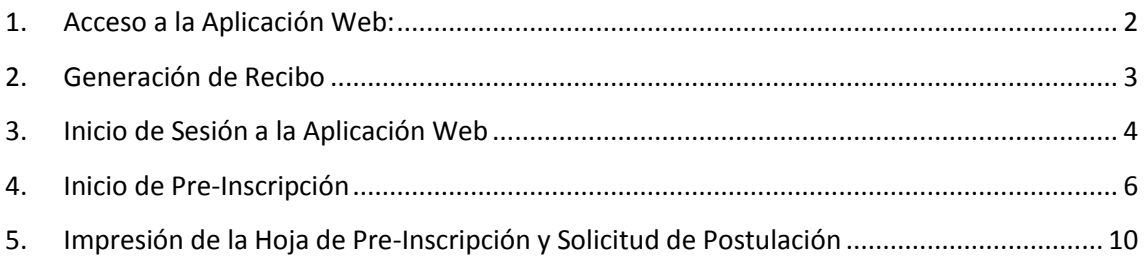

## <span id="page-2-0"></span>**1. Acceso a la Aplicación Web:**

Para poder acceder a la aplicación de Pre-Inscripción, existen dos formas (cualquiera sea la elegida es válida):

NOTA: Se sugiere utilizar el Navegador Google Chrome.

 Opción 1: Ingreso por medio de la página web de la Oficina de Admisión, <http://admision.usmp.edu.pe/> y damos clic en la imagen "PRE INSCRIPCIÓN POSTGRADO" ubicada en la parte derecha

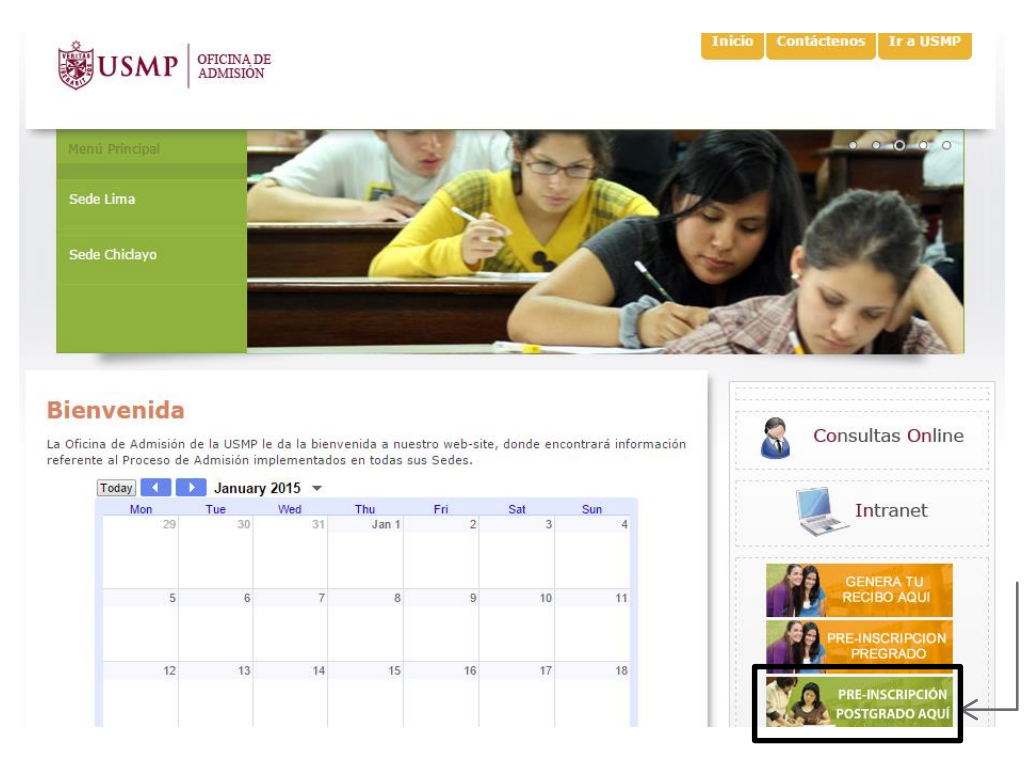

 Opción 2: Ingreso directo por el URL o enlace siguiente: <http://preinscripcion.usmp.edu.pe/Preinscripcion/Acceso.aspx>

### <span id="page-3-0"></span>**2. Generación de Recibo**

 En caso no haya generado su recibo, deberá hacer clic en la opción **"Genere su Recibo aquí"** en la Página Web de la Oficina de Admisión donde procederá a ingresar sus datos.

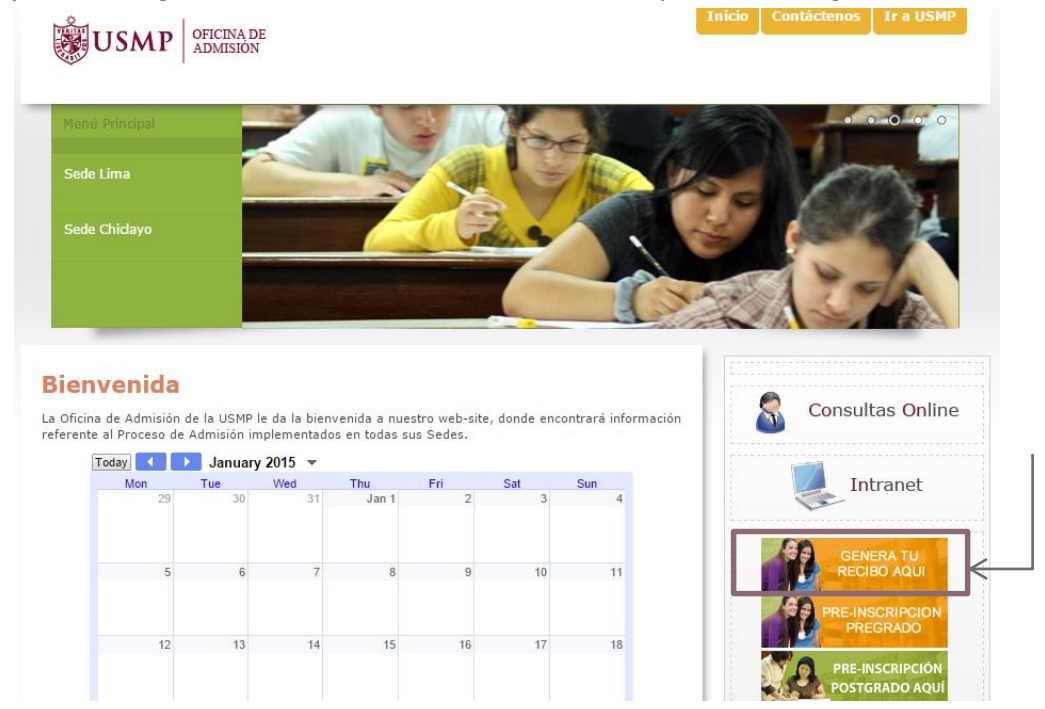

 A continuación procederá a generar su recibo con sus datos personales y seleccionando la sede (FILIAL LIMA – OFICINA DE ADMISION) y modalidad a la que postula (POSTGRADO)

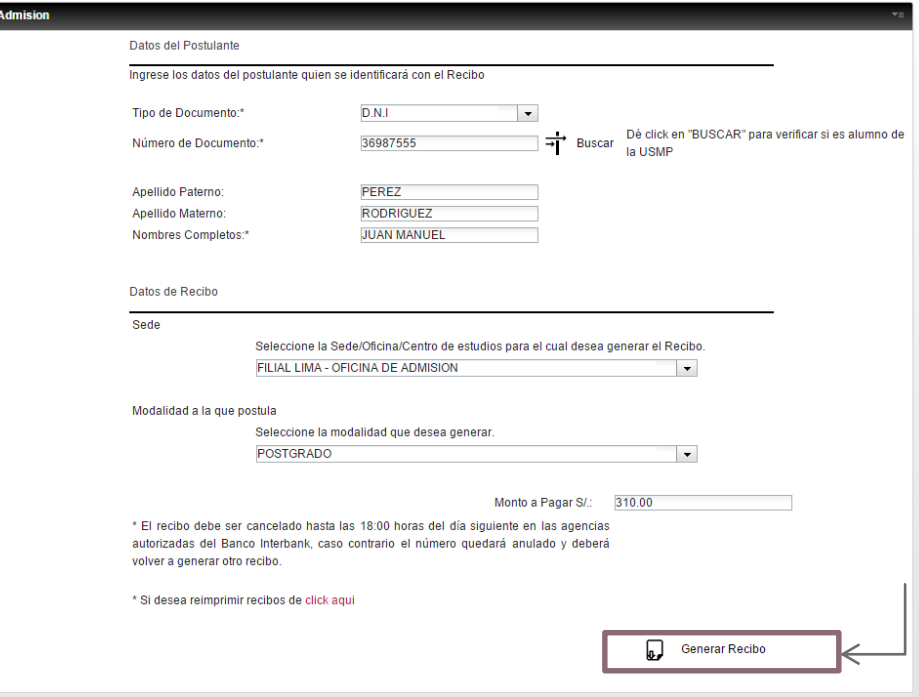

## <span id="page-4-0"></span>**3. Inicio de Sesión a la Aplicación Web**

 En la siguiente ventana deberá ingresar la Clave de Acceso y el Número de Recibo Cancelado para iniciar la Pre-Inscripción. Una vez ingresados los datos, seleccionará la opción **"Inicio de Sesión"**.

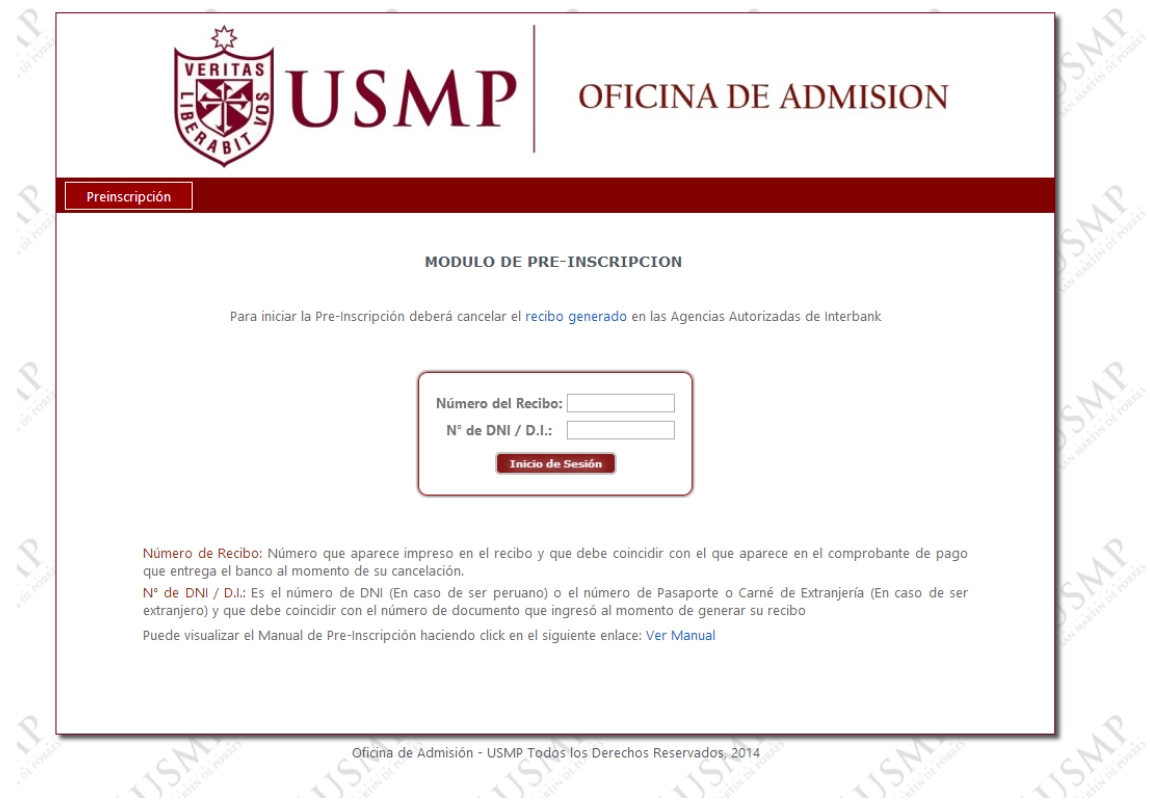

#### **Nota:**

- **Número de recibo**: número que aparece impreso en el recibo por Derecho de Examen y que debe coincidir con el que aparece impreso en el comprobante de pago que entrega el banco al momento de su cancelación.
- **N° de DNI / D.I**: Es el número de DNI (En caso de ser peruano) o el Número de Pasaporte o Carné de Extranjería (En caso de ser extranjero) que se ingresó al generar el recibo

• Si los datos son los correctos, el sistema mostrará las opciones de grado, modalidad, facultad, especialidad. Usted deberá seleccionar las opciones a la cual postula. Posteriormente deberá seleccionar la opción **"Inicia Preinscripción"**.

#### Notas:

o Las grados, las modalidades, especialidades que aparecen en la lista serán actualizadas de acuerdo al cuadro de vacantes disponibles aperturadas por la sección de Postgrado de las Facultades.

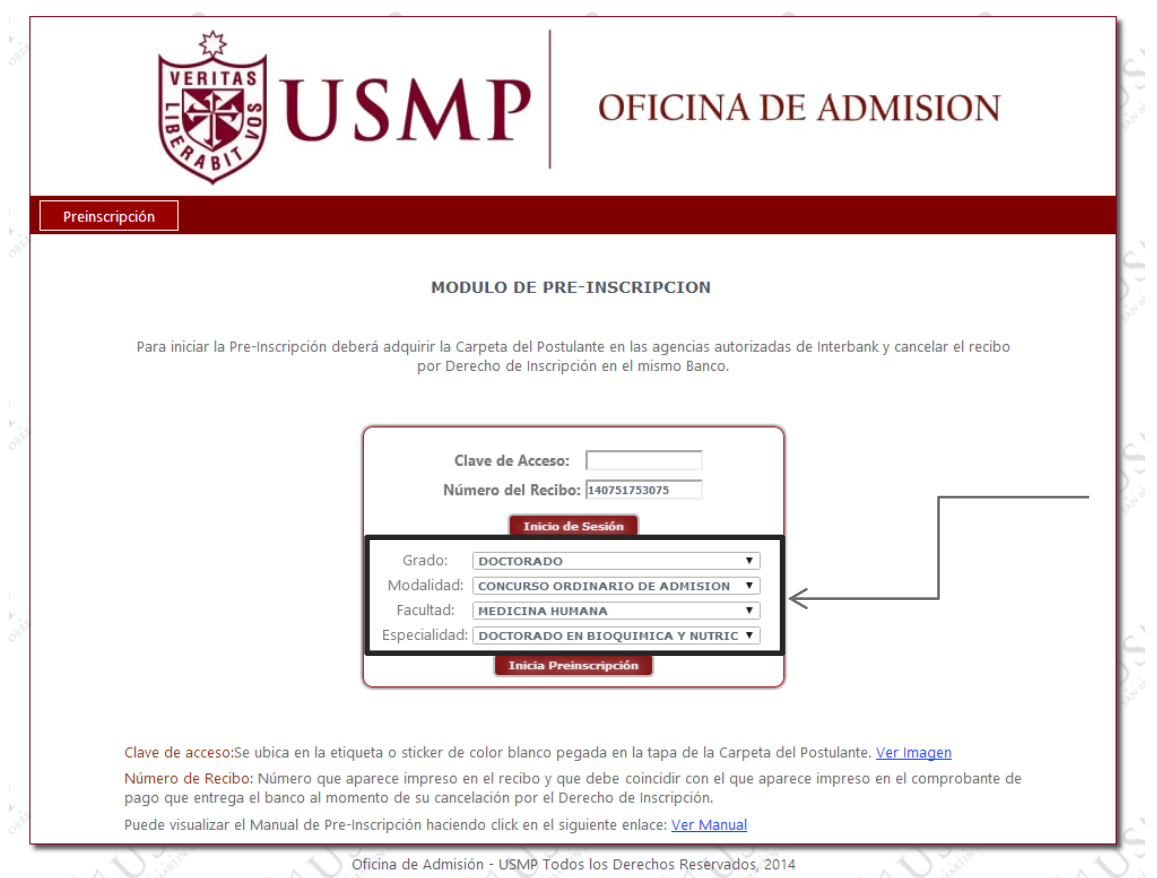

## <span id="page-6-0"></span>**4. Inicio de Pre-Inscripción**

 Una vez que ingresó al Inicio de la Pre-Inscripción se mostrará la pestaña **"Encuesta"**, en donde elegirá el medio por la cual se enteró del proceso de admisión y deberá pulsar la opción **"Siguiente".**

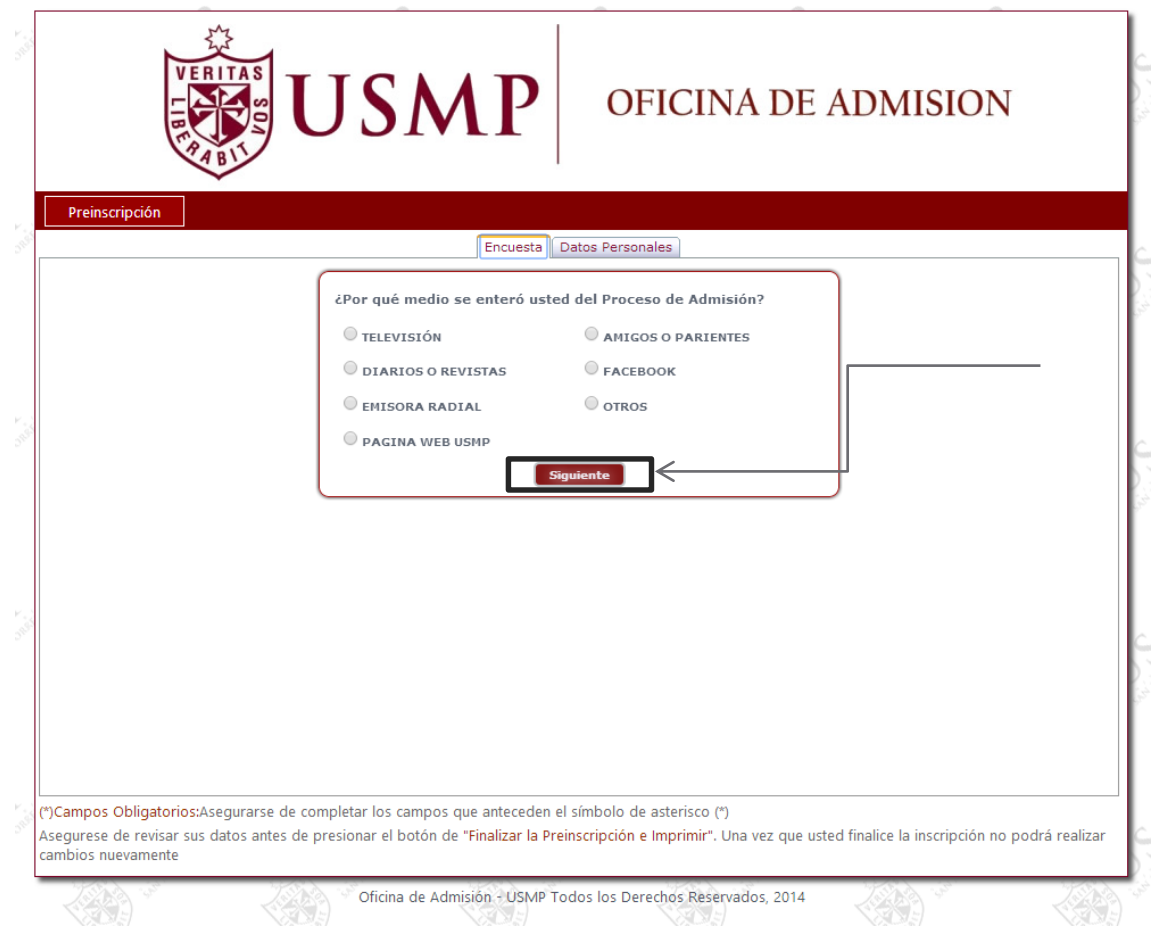

 Una vez que ingresó al Inicio de la Pre-Inscripción se mostrará la pestaña "*Datos Personales*", en donde deberá ingresar sus datos personales.

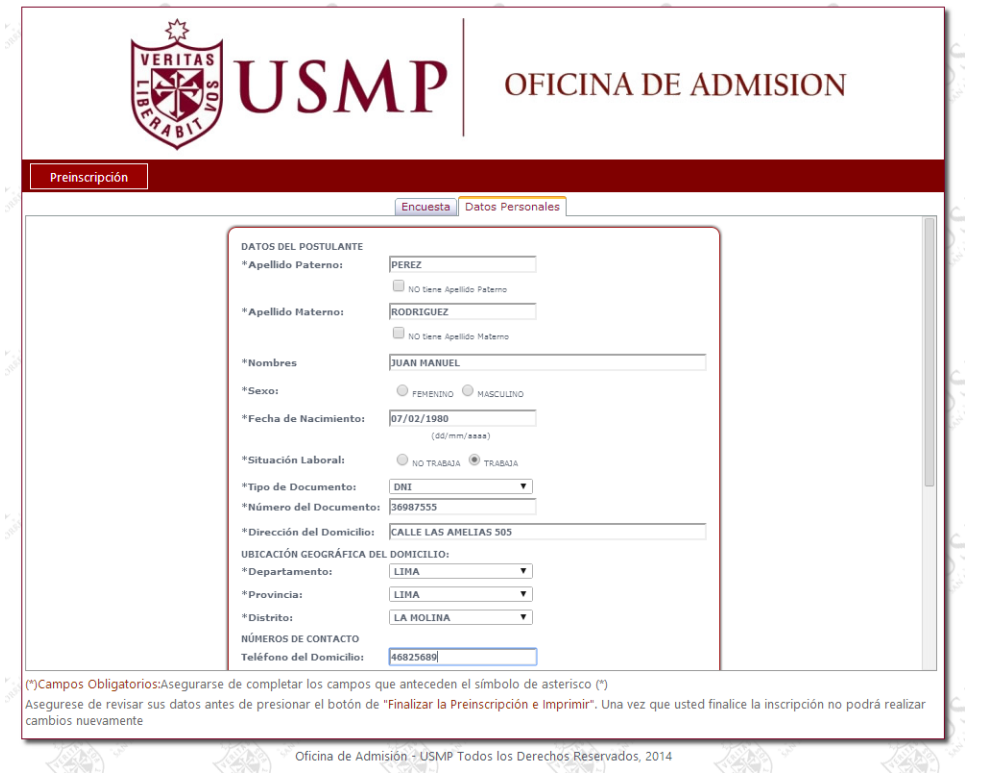

Luego de completar todos los datos personales, deberá pulsar el botón **"**Siguiente**"** 

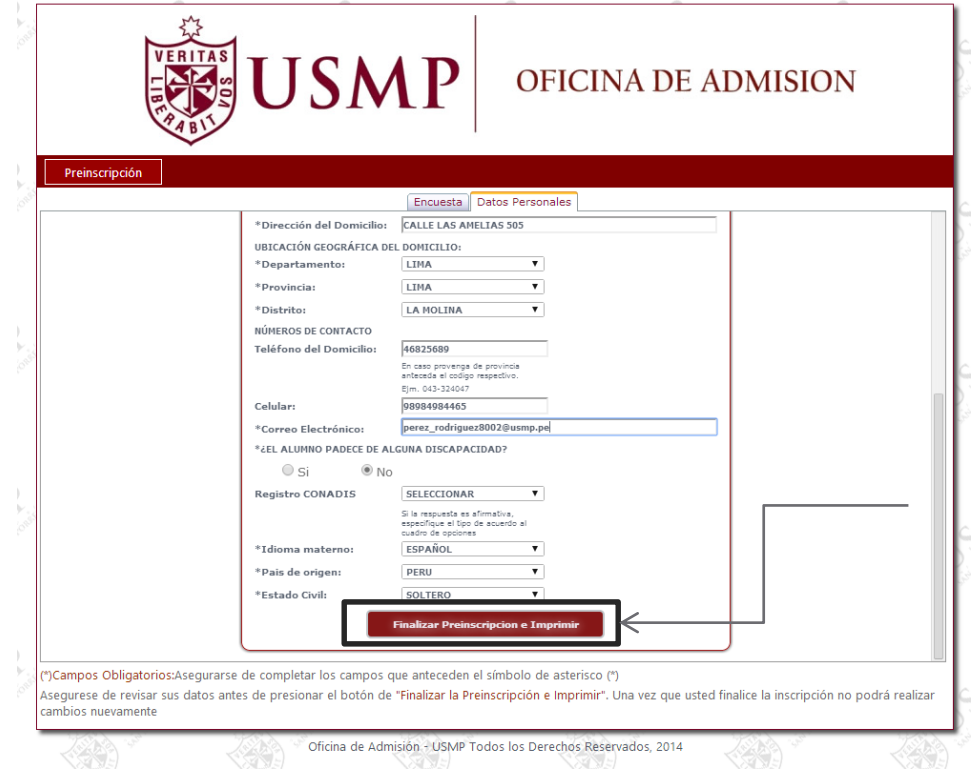

- 1. Si los datos están correctos pulse el botón **"Guardar"**
- 2. Si los datos no están correctos o prefiere modificar alguno de ellos deberá pulse la opción **"Cancelar",** el cual le permitirá regresar a las opciones anteriores.

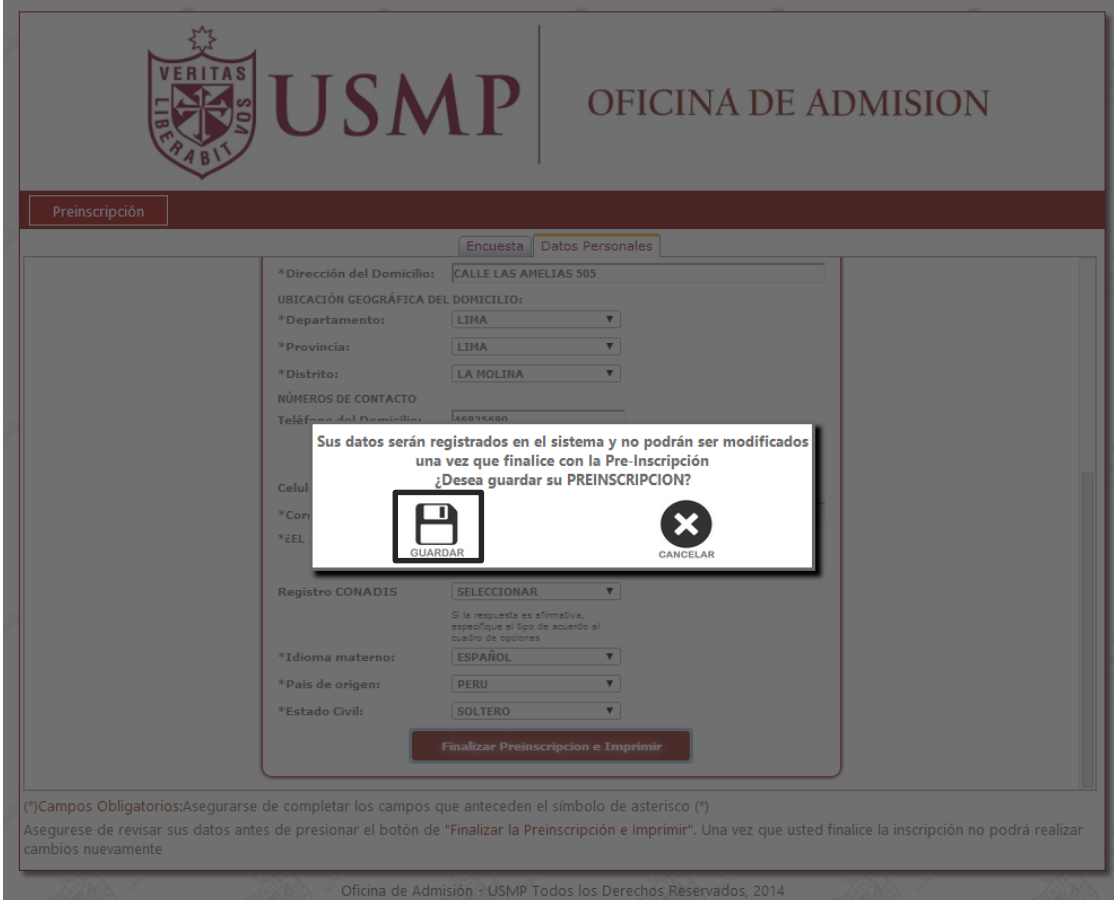

**Nota**: Debe de haber revisado correctamente todos sus datos porque una vez finalizada la Preinscripción no se permitirán cambios posteriores.

 Luego de pulsar la opción "Guardar" se mostrará un PDF con la "Hoja de Preinscripción" en la cual lo podrá guardar e imprimir.

## **USMP**

#### **HOJA DE PREINSCRIPCION**

IMPORTANTE: Adjunte este formato de Pre-Inscripción impreso en la carpeta del postulante. Los datos registrados en este módulo son inmodificables y de estricta responsabilidad del postulante. No se admiten cambios posteriores.

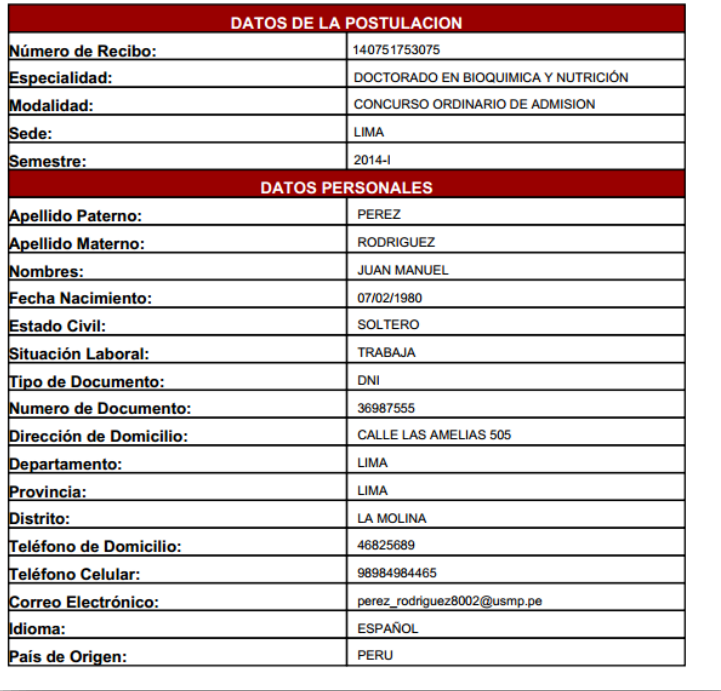

## <span id="page-10-0"></span>**5. Impresión de la Hoja de Pre-Inscripción y Solicitud de Postulación**

- Si por alguna razón olvidó guardar el documento para la impresión, debe volver al inicio e ingresar nuevamente la clave y el número de recibo, pulsar en el botón **"Inicio de Sesión"** y aparecerá un mensaje "Usted ya realizó la preinscripción. No puede realizar cambios. Puede imprimir su Preinscripción aquí".
- Este archivo será de formato PDF. Usted podrá guardarlo e imprimirlo

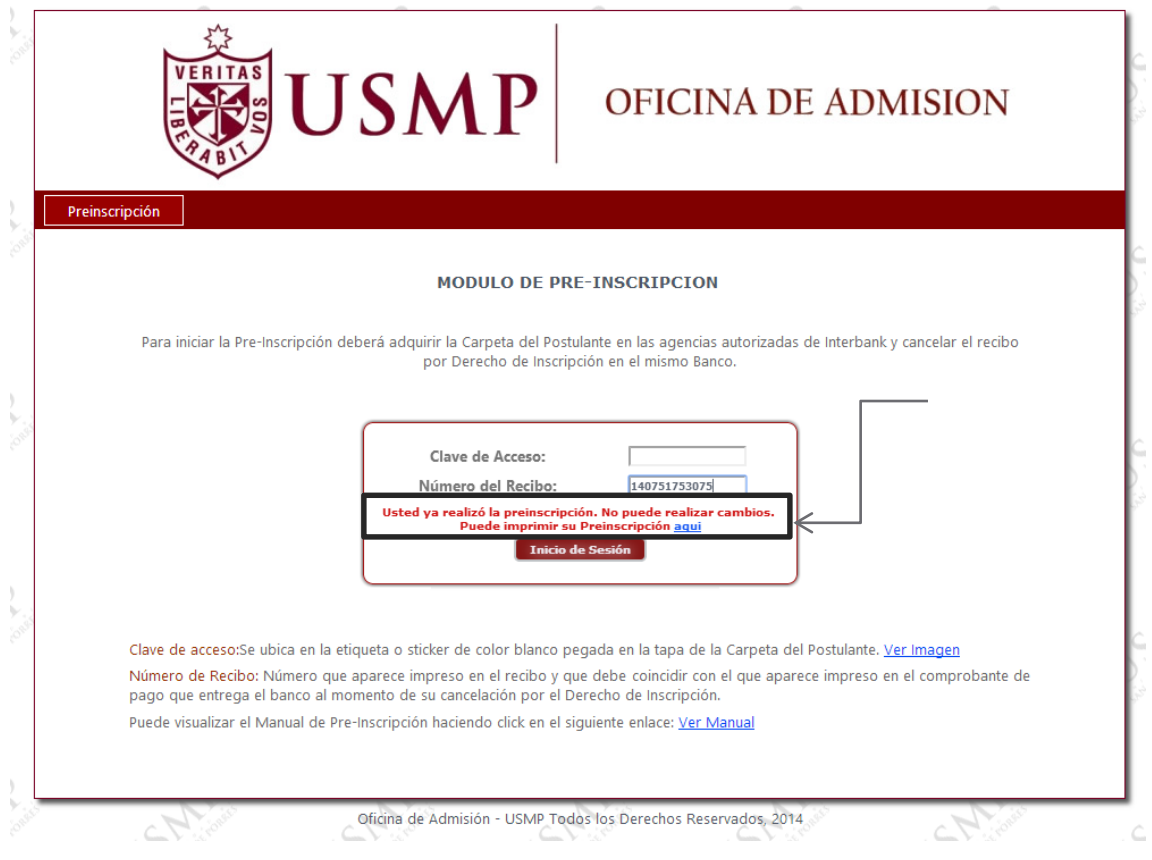